1. Go to th[e Virginia Education Wizard website](http://www.vawizard.org/wizard/home) and sign in with your VCCS username and password (same as your Blackboard login).

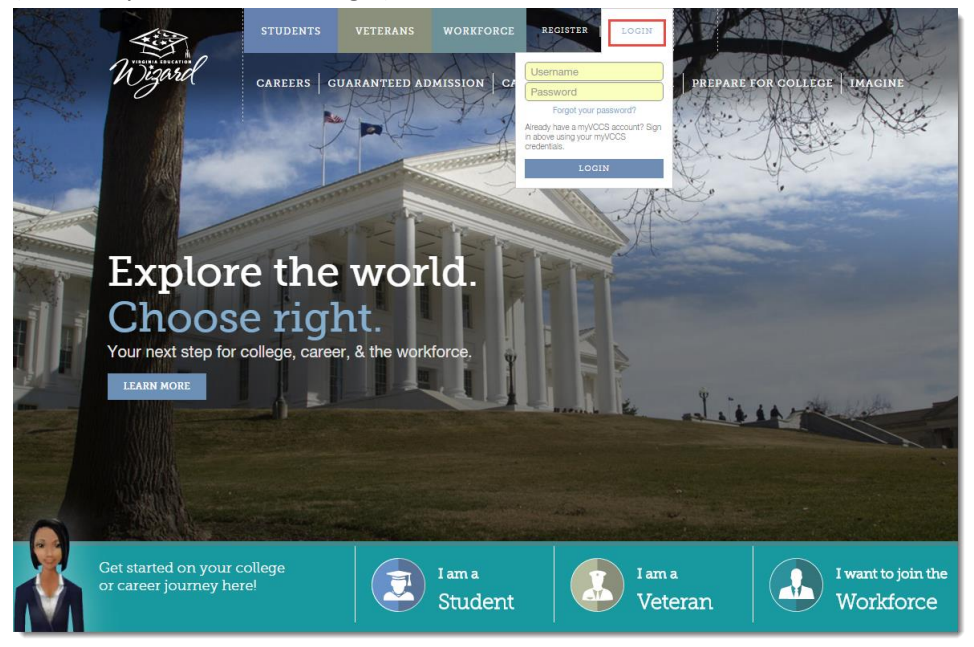

*2.* The first time that you sign in, you will be asked to create a new account. Enter your information in the form and click *CREATE MY ACCOUNT.*

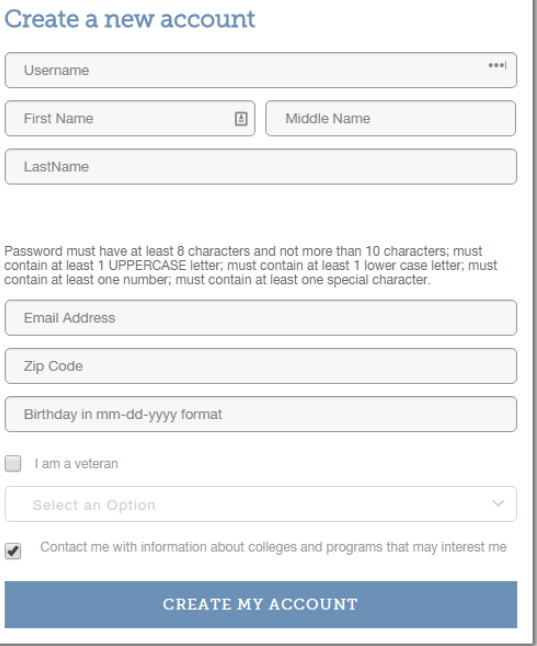

3. Click the *Careers* button at the top of the page and then click the *ASSESS* square to access the [Career Assessments page.](http://www.vawizard.org/wizard/careersAssess)

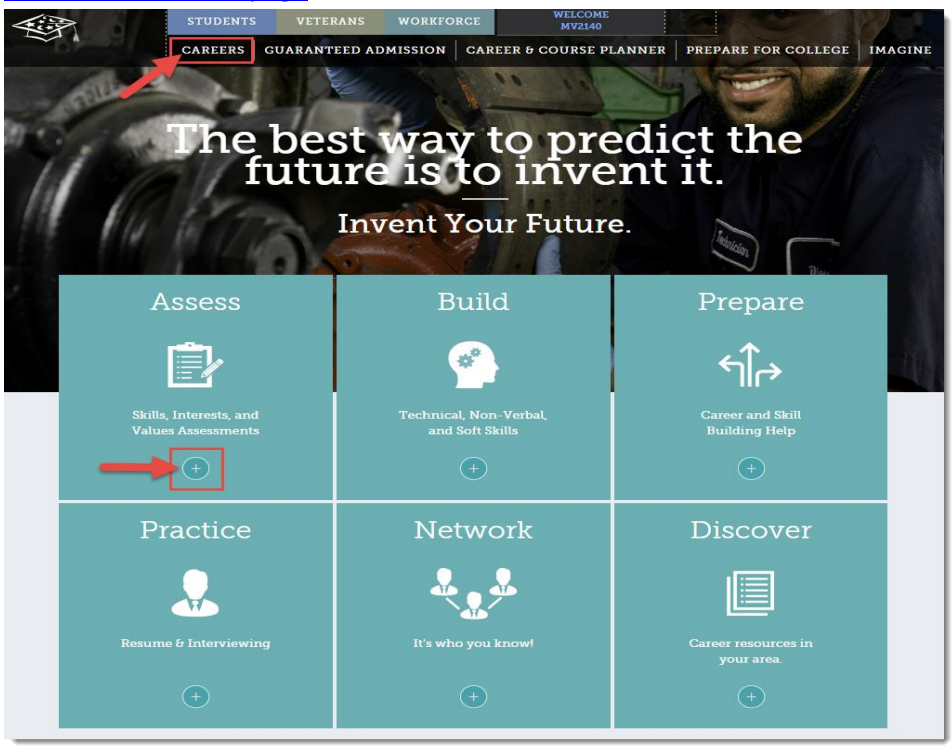

4. Complete the **Skills, Interests**, and **Values** assessments. Once you've finished all three of these assessments, follow the link to obtain your *combined results*. This link will be on the right after you finish your third assessment.

## Directions for Using the Virginia Education Wizard

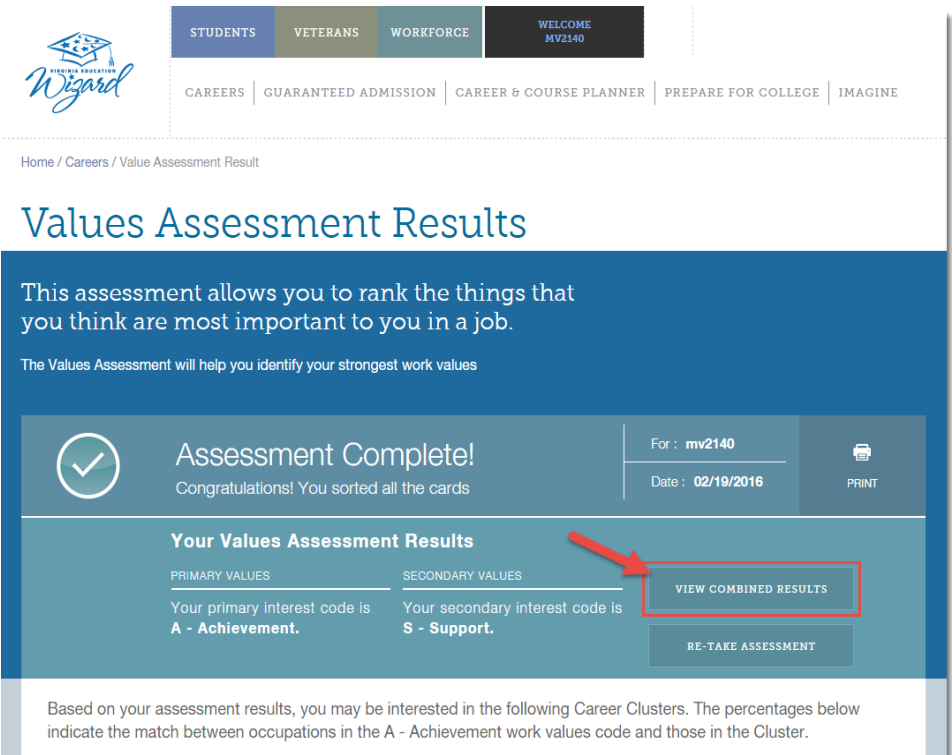

5. Your combined results should list a number of occupations for which you've shown both an interest and aptitude. Click *VIEW OCCUPATIONAL PROFILE* to view more information about each career.

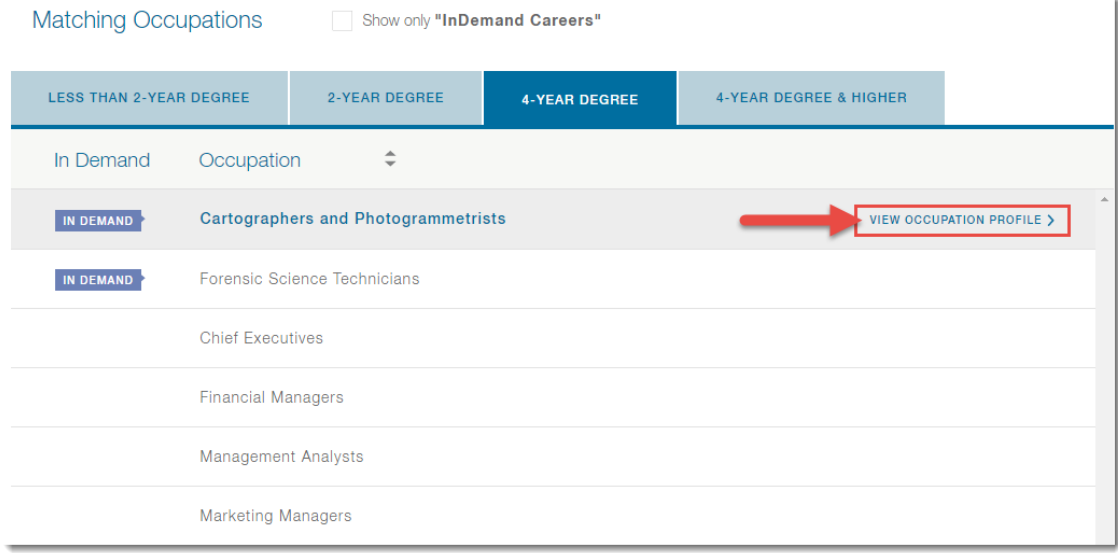

6. Choose *two* occupations that appeal to you the most. On the Occupation Profile, click ADD to save the occupation to your profile.

## Directions for Using the Virginia Education Wizard

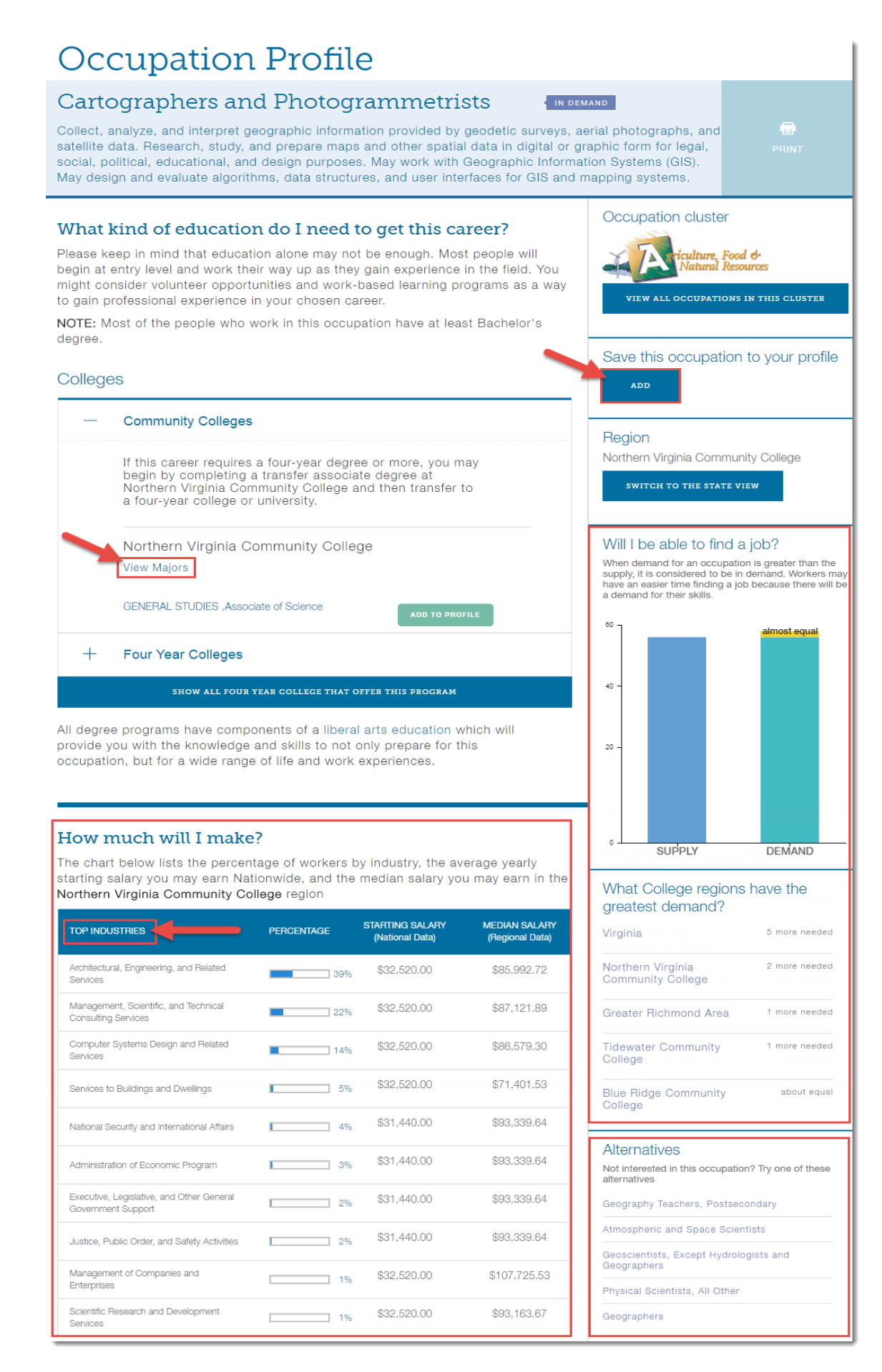

7. You can also find your online profile by clicking the **Profile** link at the top of the page.

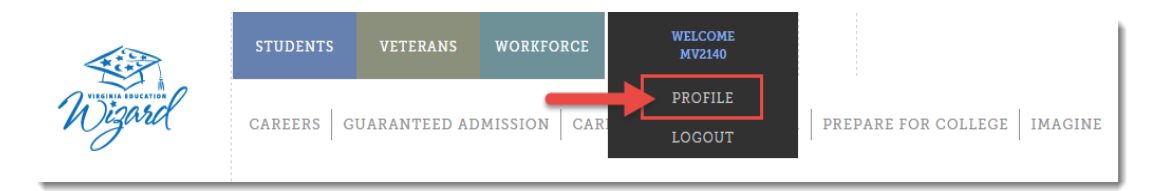